## **WISENET**

# **高解像度 32X ズームカラーカメラ** 取扱説明書

HCZ-6320

#### **高解像度32Xズームカラーカメラ**

取扱説明書

#### **Copyright**

**©2017** Hanwha Techwin **Co., Ltd. All rights reserved.**

#### **商標について**

本書に記載されている各商標は登録済みです。本書に記載されている本製品の名称およびその他の商標は、 各社の登録商標です。

#### **制約について**

本書の著作権は留保されています。どのような状況であっても、本書の一部または全体を複製、配布または変 更するには、正式な認可が必要です。

#### **免責事項について**

Hanwha Techwin は取扱説明書の完全性および正確性について万全を期しておりますが、その内容につ いて公式に保証するものではありません。 この取扱説明書の使用およびその結果については、すべてユーザーが責任を負うことになります。本仕様は製 品の性能向上のために事前予告なしで変更されることがあります。

設計および仕様は予告なく変更する場合があります。

このカメラを操作する前に、カメラのモデルおよび供給電源方式が正しいことを確認し てください。 このマニュアルの理解を助けるため、モデルの表記について説明します。

- HCZ-6320 シリーズ • NTSC モデル HCZ-6320N
- モデルの表記 • HCZ-6320X \_ 信号システム
	- 信号システム N → NTSC モデル

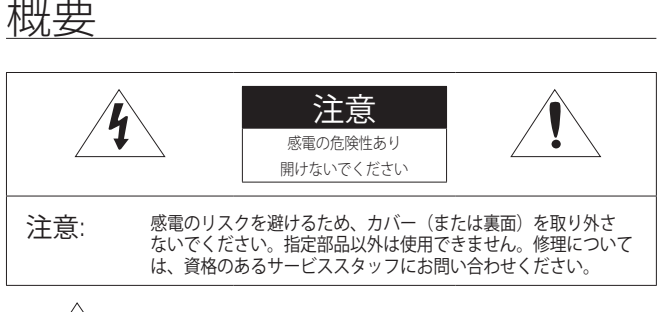

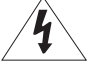

この記号は、本製品には感電する恐れのある高圧電流が存在するこ とを示しています。

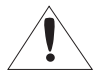

この記号は、本製品の操作およびメンテナンスに関する重要な付属 説明書があることを示しています。

#### 警告

- 火災や感電の恐れがあります。製品を雨や湿気に晒さないでください。
- 損傷を防止するため、本製品を設置説明に従って床/壁にしっかりと取り付けて ください。

警告

- 1. 必ず仕様書で指定されている標準アダプタのみを使用してください。他のアダプタ を使用すると、火災、感電、製品の故障の原因になります。
- 2. 電源コードを誤って接続したり、バッテリの取替えを誤ると爆発、火災、感電、製 品の故障の原因になります。
- 3. 1つのアダプタに複数のカメラを接続しないでください。 許容能力を超えると異常 な発熱や火災の原因になります。
- 4. 電源コードを電源コンセントにしっかり差し込んでください。 接続が完全でないと 火災の原因になることがあります。
- 5. カメラを設置する際、安全にしっかりと固定してください。 カメラの落下は人身傷 害の原因になります。
- 6. カメラの上に伝導体(例:スクリュードライバ、硬貨、貴金属など)や水の入った容 器を置かないでください。 火災、感電、物体の落下に起因する人身傷害を招くこと があります。

#### **4\_** 概要

- 7. 本製品を湿気や埃、すすのある場所に設置しないでください。 火災や感電の原因に なることがあります。
- 8. 異臭や発煙が発生したら、製品の使用を中止してください。 このような場合にはた だちに電源をオフにして、サービスセンターにお問い合わせください。 このような 状態で使用し続けると、火災や感電の原因となります。
- 9. 本製品が正常に動作しない場合は、お近くのサービスセンターにお問い合わせくだ さい。 本製品は絶対に分解または改造しないでください。 (Hanwha Techwin社は未 許可の改造や修理ミスに起因する問題に対して責任を負いません)
- 10.お手入れの際、製品のパーツに直接水を噴霧しないでください。 火災や感電の原因 になることがあります。

#### 注意

- 1. 製品に物を落としたり、強い衝撃を与えたりしないでください。 過度の振動や磁器 妨害のある場所に近づけないでください。
- 2. 高温(55°C以上)、低温(-10°C以下)、高湿度の場所に設置しないでください。 火災 や感電の原因になることがあります。
- 3. 一度取り付けた製品を移動する場合には、電源がオフになっていることを確認して から移動あるいは設置し直してください。
- 4. 雷雨のときは、電源プラグをコンセントから抜いてください。 この作業を怠ると製 品の発火や損傷の原因になります。
- 5. 直射日光や放熱源に近づけないでください。 火災の原因となります。
- 6. 通気性のいい場所に設置してください。
- 7. CCDイメージセンサーに損傷を与える可能性があるので太陽のような極度に明るい 物体にカメラを直接向けないようにしてください。
- 8. 機材に液体をこぼしたりかけたりせず、また瓶のように液体が入った物体を機材の 上に載せたりしないでください。
- 9. 分離可能な電源プラグを利用し、いつでも利用できるように用意されています。

● 解解

概要

FCC(連邦通信委員会)声明

本製品はFCC規則第15章に適合しています。 操作は以下の2つの条件を前提とします。

- 1) 本製品が有害な電波妨害を引き起こさないこと。
- 2) 本製品は不適切な操作に起因する電波妨害を含む如何なる電波妨害も受け入れなけ ればならない。

注意

本製品は、FCC規則第15章に定められたクラスAデジタル装置に関する規制要件に もとづいて所定の試験が実施され、これに適合するものとして認定されています。 これらの規制要件は装置が商用環境で使用される際に有害な電波妨害に対する適切 な保護を提供するために考案されました。

本製品は電磁波を発生し、外部に放射することがあります。取扱説明書に従って 設置、使用しないと無線通信の有害な電波妨害を引き起こす恐れがあります。 住 宅地域における本製品の使用によって有害な電波妨害を引き起こすことがあり、 その場合

ユーザーは自己負担で電波妨害の問題を解決しなければなりません。

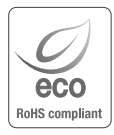

Hanwha Techwin社は、全ての製品に関して環境条件を考慮して 製造し、多くのステップを経て、環境に優しい製品を供給していま す。Ecoマークは環境に優しい製品を製造するHanwha Techwin社 の意思を示すもので、EU RoHS指令に適合する製品であることを示 します。

## 重要な安全ガイド

- 1. 本書の説明をよく読んでください。
- 2. 本書の指示を守ってください。
- 3. すべての警告に留意してください。
- 4. すべての指示に従ってください。
- 5. 本製品を水のそばで使用しないでください。
- 6. お手入れは乾いた布のみを使用して行ってください。
- 7. 換気口は塞がないようにしてください。 メーカーの指示に従って取り付けてくだ さい。
- 8. ラジエータ、熱レジスタ、あるいは熱を発するその他の装置(アンプなど)などの 熱源のそばに設置しないでください。
- 9. 分極タイプあるいは接地タイプのプラグの安全目的を必ず守ってください。 分極プ ラグには一方が他方より幅広い2本の足が付います。 接地プラグには2本の足とアー ス(接地)差込み先が付いています。2本の平たい足あるいは3本めの差込み先はユ ーザーの安全のために付いています。提供されたプラグがお使いのコンセントに合 わない場合には、旧式のコンセントの交換について電気技師にご相談下さい。
- 10.特にプラグ、ソケット、機器との接点でコードが踏まれたり引っ張っられ たりしないよう電源コードを保護してください。
- 11.メーカーが指定する付属品のみを使用してください。
- 12.カート、スタンド、三脚、ブラケットはメーカー指定の もの、あるいは製品と一緒に販売されたもののみを使用してくださ い。 カート使用する場合、カートと製品を動かす際には転倒によ る損傷に注意してください。

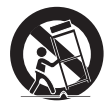

● 解解

- 13.雷雨のときまたは長期間使用しない場合は、カメラコ ントローラの電源プラグを抜いてください。
- 14.全ての修理は資格のあるサービス・スタッフに任せて下さい。修理は電源 コードあるいはプラグの損傷、液体をこぼした、または物体を機器内に落としてし まった、機器を雨や湿度にさらしてしまった、正常に機能しない、あるいは機能の 低下など、様々な原因で機器が損傷した場合に必要となります。

## 目次 はじめに 9 9 特徴 10 キット内容 11 部品の名称および機能 接続  $133$ 13 モニターへの接続<br>13 電源への接続 13 電源への接続<br>14 RS-485インタ RS-485インタフェースによる制 御 15 同軸通信の使用<br>16 8ピン制御端子へ 16 8ピン制御端子への接続 カメラの操作 18 18 メニュー設定 19 メニュー設定 トラブルシューティング 38 トラブルシューティング 38 仕様 39 仕様 41 寸法

39

 $\mathsf{SAMSUNG\text{-}T}\not\sqcap\ \vdash \sqsupset \cup$  42 SAMSUNG-T $\not\sqcap$   $\vdash \sqsupset \cup$ コマンドの説明

42

コマンドの説明

### 特徴

- 32x 倍速光学ズーム 内蔵 HCZ-6320(32x) 光学ズームレンズは高耐久性コンポーネントです。オートフォ ーカス、自動絞り、およびズーム機能を備えています。
- y 高解像度

2.38メガピクセルのCMOSデバイスを使用すれば、水平解像度1000TVラインのクリア な画質をお楽しみいただけます。

- SSNR (Samsungスーパーノイズリダクション) 高性能な WN2 チップは、暗い光源時のゲイン上昇によるノイズとゴーストを効果的 に解消して、暗い環境でも鮮明な画像を提供します。
- DIS (デジタル手ブレ補正)

デジタル手ブレ補正によってカメラのブレが補正されるため、取り込まれる画像の 質が向上します。

● SSDR (Samsungスーパーダイナミックレンジ) 逆光のように難しい光源状態であるために明るいエリアと暗いエリアの間でコント ラストが強い画像の場合、明るい方のエリアでは同じ光レベルを保持しながら、暗 いエリアを明るくすることで全体的な明るさを均等にします。

• 昼/夜(ICR)

このカメラには、昼間または夜間の環境に適したモードを自動的に選択する機能が あります。 COLORモードは昼間の環境で動作して最適なカラーを提供し、BWモード は夜間の環境で動作して画像の解像度を高めます。

● モーション検知

カメラがその他の外部センサーを用いることなくモーションを検知するため、効率 的にモニタリングすることができます。

• その他の機能

HLC(High Light Compensation)、FLIP(H/V-REV)、D-ZOOM、SHARPNESS、MOTION DETECTION、PRIVACY機能を備えています。

y 通信

RS-485、同軸通信方法をサポートします。

- RS-485 通信: Samsung-T/E, Pelco-D/P, Panasonic, Bosch, AD, Vicon, Honeywell
- 同軸通信: ACP (AHD Coax Protocol)
- $\sim$  OSD

カメラのOSDは、9種類の外国語に対応しています。

- 英語、フランス語、ドイツ語、スペイン語、イタリア語、ロシア語、ポルトガル 語、日本語、韓国語

## はじめに

### キット内容

製品パッケージに次のものが含まれていることを確認してください。 (販売国ごとに付属品が異なるため。)

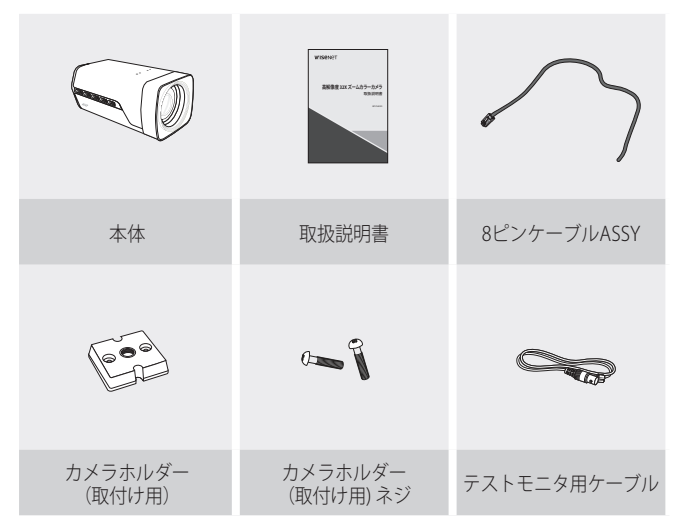

### 部品の名称および機能

前面

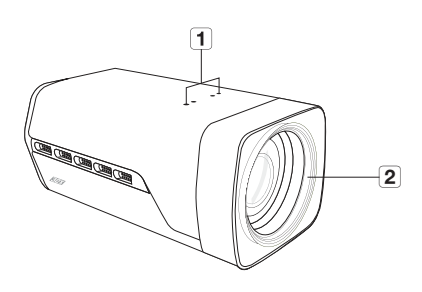

- 11 カメラホルダー (取付け用)の穴 ブラケットとカメラホルダー(取付け用)アダプタを固定し、カメラを ブラケットに取り付ける際に使用します。
- 2 ズームレンズ 内蔵ズームレンズです。
	- ` ブラケットはカメラの上部に取り付けてくださ M い。 パッケージに含まれているネジまたはこれ と同等のネジを使用してください。 そうでない 場合、ブラケットをカメラに正しく取り付けられ ない可能性があります。
		- レンズ表面の汚れは、レンズティッシューま たはエタノールを染み込ませた布でそっと拭 き取ってください。

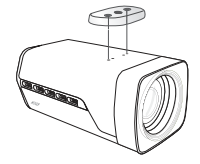

背面

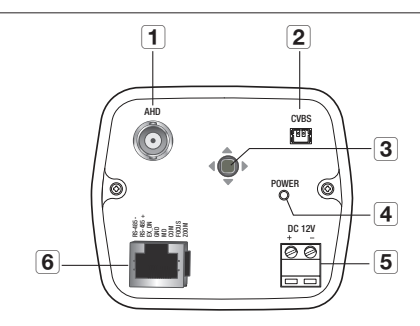

#### 1 AHD 端子

映像信号はこのポートから出力されます。このポートをAHD DVRの映像INポート に接続します。

2 CVBS 端子

テストモニターケーブルを使用して、モバイルディスプレイに映像を出力します。

#### 3 機能設定スイッチ

機能設定ボタンを短く押し、メニュー画面を表示します。 画面にメニューが表示されると、< 上 / 下 / 左 / 右(up/down/left/right)> のカー ソルを移動させ、アイテムを選択するか、値またはステータスを変更します。 また、カーソルを上 / 下 / 左 / 右に動かしてズーム、フォーカス、オートフォー カス機能を制御します。

カーソルを下に動かすと、ビューが広がります。(ズームアウト) カーソルを上に動かすと、遠くの物体へと徐々に近づきます。(ズームイン) カーソルを左に動かすと、近くの物体を明瞭に確認することができます。 カーソルを右に動かすと、遠くの物体を明瞭に確認することができます。

#### **4 電源 LED**

電源が供給されているときに点灯します。

5 雷源入力端子

電源供給端子(DC タイプ : DC12V ± 10%)

6 RJ-45ジャック

RS-485通信、MD OUT、ZOOM、FOCUS、およびEX\_DNなどの端子があります。

**12\_** はじめに

接続

### モニターへの接続

下の図を参照し、DVRを通してモニターに正しく接続します。

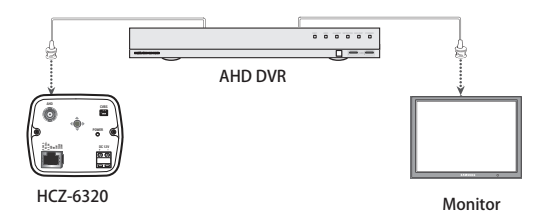

- 接続方法については、機器によって異なるため、機器に同梱されている取扱説 明書を参照してください。
- 電源を遮断した状態でケーブルを製品に接続してください。

### 電源への接続

以下の図に示すように、電源を接続することができます。

- カメラとの接続に、長すぎるアダプター 出力ラインを使用すると、カメラの性能 に影響が及ぶ場合があります。  $\mathbb{Z}$ 
	- カメラ動作の電圧標準:DC12V ±10%
	- ワイヤーには極性があります。'+'端子 と'-'端子を正しく合わせてください。

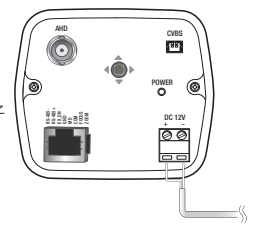

● 接続

接続

#### 銅線の抵抗値[20°C(68°F)]と電圧降下

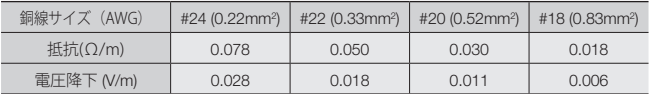

● 上記の表に示すように、ケーブルが長くなるほど電圧は低下します。 このため、カメラへ の電源ケーブルを長くすると、カメラの性能に影 響する場合があります。

❈ カメラ動作のための標準電圧 : DC 12V±10%

❈ ケーブルのタイプとメーカーによって、電圧降下に差異が生じることがありま す。

■ 必ずすべての取付けが完了した後で、電源を接続してください。

#### RS-485インタフェースによる制御

このカメラは、リモコン(RS-485通信)などの外部コントローラを使用してOSD の設 定ができます。

(1) PCで制御する場合

RS-485 コンバータを介して、カメラの RS-485 制御ポートとシリアルケーブルを 接続します。

例) PC シリアルポート → シリアルケーブル RS-485 コンバータ→ カメラの RS-485 制御ポート

(2) DVRまたはシステムコントローラを使用して制御する場合

RS-485ケーブル(TRX+、TRX-)を、DVRまたはシステムコントローラに 接続した485コ ントロールボードの接続ポートに接続します

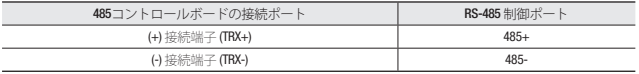

\* RS-485 通信設定初期値

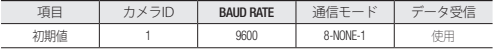

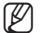

**例 ■ 通信プロトコルはSAMSUNG-T, SAMSUNG-E, PELCO-D, PELCO-P,** Panasonic、BOSCH、AD、ViconおよびHONEYWELLが使用可能です。

**14\_** 接続

### 同軸通信の使用

- 同軸通信システム
- OSDによる制御方法

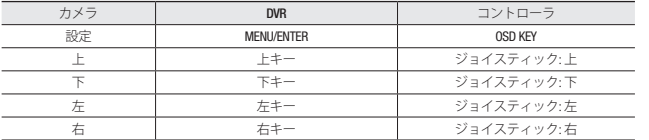

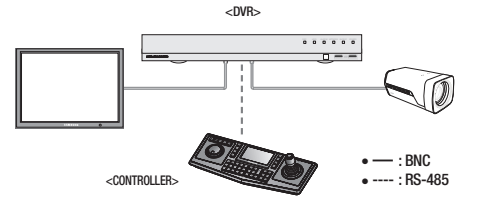

• ビデオケーブル

カメラのビデオ出力端子は、必ず下記の様な同軸ケーブルを使用して配線して ください。1本の同軸ケーブルが下記の長さを超える場合は、補助ビデオアン プを使用してください。

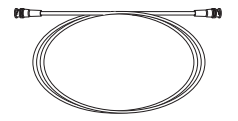

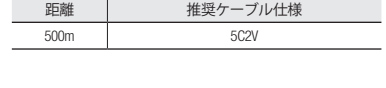

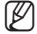

M ` 同軸ケーブルは、銅メッキの編組線ではなく、純銅の編組線製の物を使用してく ださい。映像ノイズや通信などで不具合の原因となります。

● 接続

### 8ピン制御端子への接続

このカメラは、リモコン(RS-485通信)などの外部コントローラを使用して制御 できます。

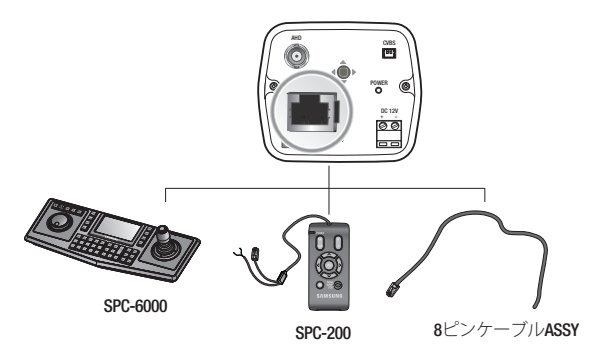

\* 8P Control Terminal Configuration

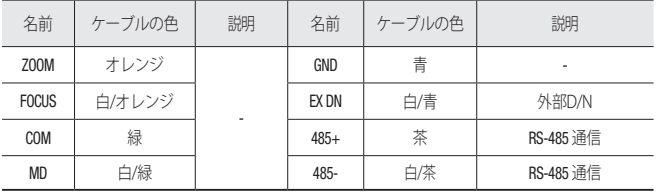

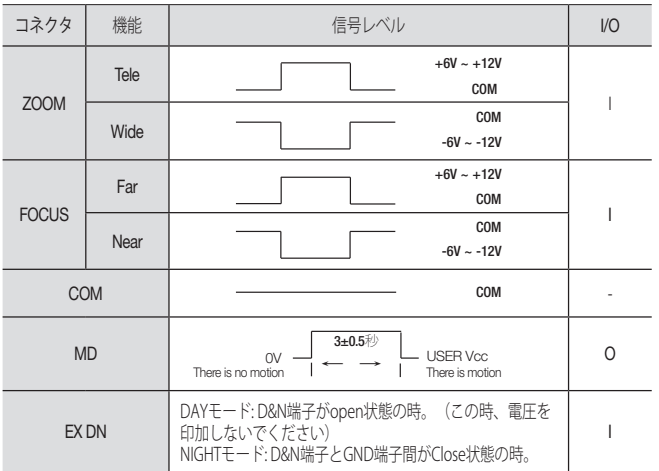

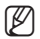

- $\Box$  = ALARM出力形式はオープンコレクタです。 プルアップ抵抗が必要です。
	- MD機能を使用すると、'GND'をフレームグランドに接続しなければなり ません。
	- レシーバーボックス (SRX-100B)を使用して電圧制御ZOOMおよびFOCUSを 使用する場合、RS-485 (+) (-)通信回線を同時に接続しないでください。
- \* 有線コントローラ(SPC-200)またはSPC-6000を使用する場合、デバイス間の通信 設定を合わせてください。

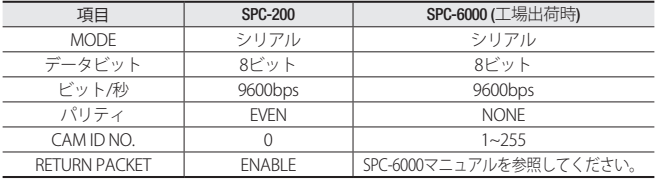

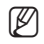

 $\Box$  = 認定された技術者に連絡して検査してください。

日本語**\_17**

● 接続

## カメラの操作

## メニュー設定

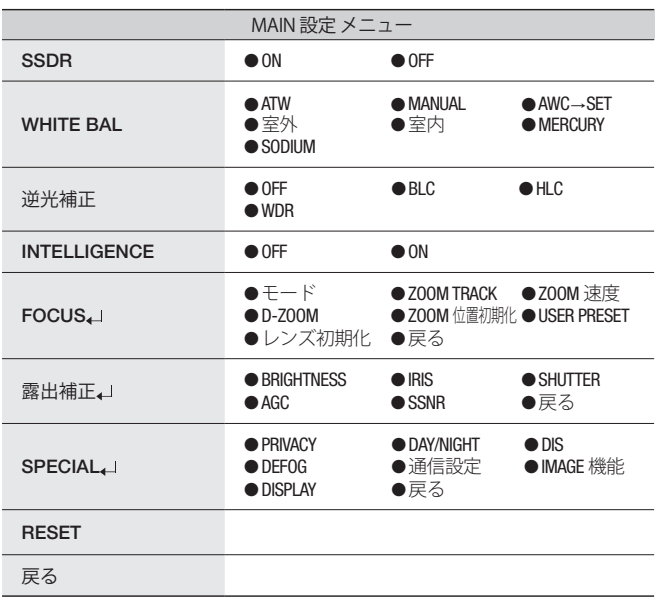

### メニュー設定

カメラの背面にある機能設定スイッチを使用します。

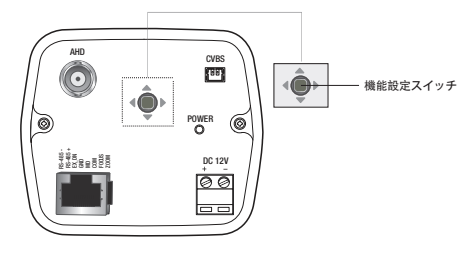

- 1. 機能設定スイッチを3秒間以上長押しします。
	- MAIN設定メニューがモニター画面に表示されます。

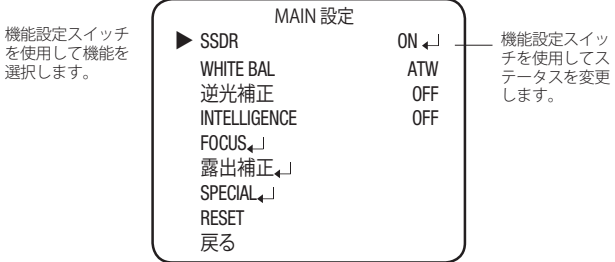

- 2. 機能設定スイッチを使用して目的の機能を選択します。
	- 目的の項目の上にカーソルを置きます。
- 3. 機能設定スイッチを使用して、選択した項目を設定します。
- 4. 設定を終了するには、'戻る'を選択して機能設定スイッチを押します。
	- ■ ■ アイコンがある項目にはサブメニューもあります。サブメニューを選択す<br>るには、アイコンがある項目を選択し、機能設定スイッチを押します。
		- --- アイコンが表示された項目は、機能設定により使用不能です。

#### 日本語**\_19**

カメラの操作

### SSDR (SUPER DYNAMIC RANGE)

この機能はコントラストの大きな画面でも明暗両方を見やすく補正します。画面 中の暗い部分は明るくし明るい部分は飽和しない様にして、画面全体が見やすく なる様に補正する機能です。

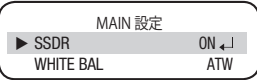

- 1. MAIN設定メニュー画面が表示されているときに、機能設定スイッチを使 用して'SSDR'を選択し、矢印が'SSDRを指すようにします。
- 2. 機能設定スイッチを使用して、明るい場所と暗い場所の間のコントラスト に応じてSSDRレベルを変更します。

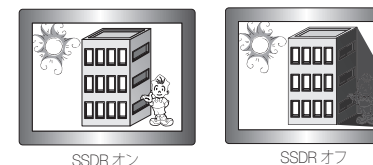

### WHITE バランス (WHITE BALANCE)

画面の色を調整する場合は、ホワイトバランス機能を使用します。

- 1. MAIN設定メニュー画面が表示されてい るときは、機能設定スイッチを使用し て' WHITE バランス'を選択し、矢印が' WHITE バランス' を指すようにします。
- 2. 機能設定スイッチを使用して目的のモ ードを選択します。

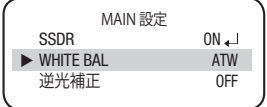

❖目的に合わせて、次の7つのモードのいずれかを選択します。

- ATW : 色温度が1.800K~10.500Kの場合に選択します。
- MANUAL : ホワイトバランスを手動で微調 整する場合に選択します。 ま ず、ATWモードまたはAWCモ ードを使用して、ホワイトバランスを設定 します。 スイッチを MANUALモードにしたら、ホワ イトバランスを微 調整してから 機能設定スイッチを押します。
- AWC→SFT : 撮像環境に最適なホワイトバランスに調整する機能で、カ メラを白い紙の方に向けてSETボタンを押します。 撮像環境 が変わった場合には、再調整を行ってください。
- 室外: 色温度が1,700K~11,000Kの場合に選択します。 (ナトリウム光を 含む)
- 室内: 色温度が4,500K~8,500Kの場合に選択します。 室内環境に最適化させる ために自動調節が行われます。
- MERCURY : これは、水銀灯等の環境でカメラ側の色を最適化する自動 補正機能です。 (色温度 : 2400K~11000K)
- SODIUM: 画像は自動的にナトリウムランプ環境に合わせて補正します。
- **|Ø |** 次の条件では、ATWモードが適切に機能しないことがあります。その場合 は、AWCモードを選択してください。
	- ■物体を囲む環境の色温度が制御範囲から逸脱している場合(晴天ま たは夕方など)
	- 物体の周囲の照明が薄暗い場合
	- ■カメラが蛍光灯に向いているか、照度が大きく変化する場所に設置 されている場合には、ATWモードの動作が不安定になることがあ ります。

●

カメラの操作

カメラの操作

カメラの操作

#### 逆光補正

厳しい逆光の状態でも背景から物体をはっきりと区別することを目的としています。

- 1. MAIN設定メニューの画面が表示されて いるときに、機能設定スイッチを使用 して'逆光補正'を選択し、矢印が'逆光補 正'を指すようにします。
- 2. 必要に応じて機能設定スイッチを使用し て目的のモードを選択します。
	- OFF : BLC機能を取り消します。
	- $\bullet$  BLC : 逆光により見え難くなる領域がある場 合ユーザーが見たい領域を指定する事 でその領域を最良の画像に補正しま す。
		- LEVEL : 指定エリアの輝度を調整す ることができます。
		- 上/下/左/右: 指定エリアの位置を調整することが できます。
	- HLC (ハイライト補正) : カメラに向かって街灯やヘッドライトな どの強い光が差し込む場合には、光に照 らされた領域をマスクしてカメラを飽和 から保護することができます。
		- LEVEL : HLCが動作する輝度を調整 することができます。

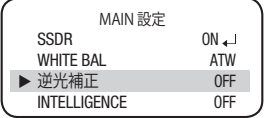

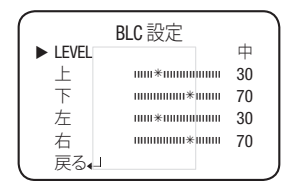

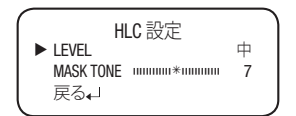

- MASK TONE : マスクエリアの輝度を指定することができます。
- M ` WDR/BLCモードでは照明条件によって下記の現象が発生する場合には、OFFに設定し てください。 ● 色や明るさが不自然に変化する場合。 ● 画像の明るいエリアでノイズが発生する。
	- WDR/HLC/BLC機能の性能は、画像内の明るいエリアの大きさによって異なる可能性 があるので、設置角度を最適に保って性能を十分に引き出すことをお勧めします。
	- BLCを有効化すると、光源の状態に応じてオートフォーカス操作を繰り返すばあいがあ ります。ONE-PUSHまたはMANUALモードでFOCUS 設定メニューを使用することをお 薦めします。
	- スマートズームとBLCを同時に使用することはできません。
- **22\_** カメラの操作
- スマートズームを設定した後でBLCを設定すると、自動的にスマートズームが取り消さ れます。
- 暗い場合、明るい光が特定のサイズを超えないとHLCは有効になりません。 (NIGHT ONLYモードの場合。)
- $\bullet$  WDR

明るい領域と暗い領域が同時に混在している場合、このモードではどちら のエリアも区別できるようになります。

- LEVEL : 低、中、高から一つを選択 して、WDR設定の輝度を調整しま す。
- 戻る: MAIN 設定メニューに戻りま す。

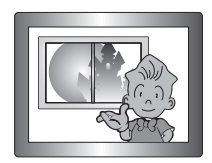

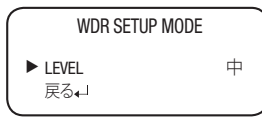

● カメラの操作 カメラの操作

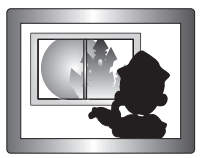

<WDR オン> <WDR オフ>

カメラの操作

#### INTELLIGENCE

動く物体を検知およびトレースすることができます。

- 1. MAIN設定メニュー画面が表示されたら、機能設定スイッチを使用して 'INTELLIGENCE'を選択し、矢印が'INTELLIGENCE'を指すようにします。
- 2. 機能設定スイッチを使用して目的のモードを選択します。
	- DETECTION : カメラは追加の外部セ ンサーなしでモーションを検知するた め、動作をより効率よく監視できま す。
	- TRACKING : 移動している物体を検知 し、トレースするようにカメラに指示 します。
		- TYPE : 線型およびエリア型という2 種類のフェンスが使用できます。
		- COUNT : 物体がエリア型のフェンス に進入および脱出した回数を表示しま す。
		- DISPLAY : フェンスを表示するかどう かを決めます。
		- FILL : FENCEを色で塗りつぶすか、色 を削除します。
		- POSITION : 線またはフェンス内の領 域の位置と検知方向を定義します。 1) LINE FENCE

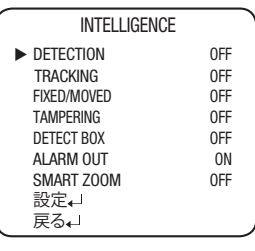

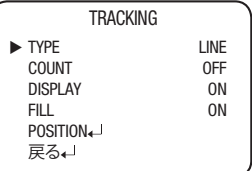

- 位置選択 : POS1、POS2から位置を選択します。
- 水平位置/垂直位置 : 選択した線型のフェンスのサイズと位置を調整しま す。
- DIRECTION
	- DIR1 : フェンスの線の左から右へ移動する物体を検知します。
	- DIR2 : フェンスの線の右から左へ移動する物体を検知します。
	- DIR1/2 : フェンスの線を横切って移動するすべての物体を検知します。
- 戻る : この項目を選択すると、POSITIONメニューに関する設定を保存し、 TRACKINGメニューに戻ります。

2) AREA FENCE

- 位置選択 : POS1~POS4から位置を選択します。
- 水平位置 / 垂直位置 : 選択した領域のフェンスのサイズと位置を調整しま す。

**24\_** カメラの操作

- DIRECTION
	- IN : フェンス内の領域に進入する物体を検知します。
	- OUT : フェンス内の領域から脱出する物体を検知します。
	- IN/OUT : フェンス内の領域に進入および脱出するすべての物体を検知 します。

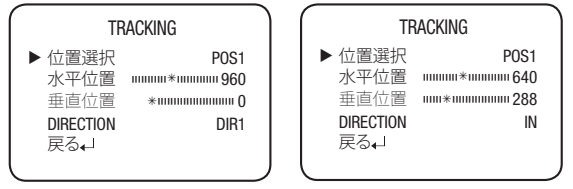

- 戻る :この項目を選択すると、POSITIONメニューに関する設定を保存し、 TRACKINGメニューに戻ります。
- FIXED/MOVED : 画面に登場または画面外に消える物体か、あるいは動かず に画面内にとどまっている物体を検知します。
- M ` 検知(FIXED/MOVED)エラーは次の場合に発生します。
	- •継続して、ランダムな方向に複数の動きがある場合
	- 固定された物体が一方向に継続的に動く場合
	- 2つ目の物体が1つ目の動く物体にかぶる場合
	- TAMPERING : イベント発生時検知できるように設定することができます。
	- DETECT BOX : 物体の移動が、カスタムのモーションタイプと一致した場合 は、画面上でボックスを使用してその物体の輪郭を示します。
	- ALARM OUT : 物体の移動が、カスタムのモーションタイプと一致した場合は、カ メラのモーション検知出力端子から信号をリリースします。
	- $\bullet$  SMART ZOOM  $\cdot$

スマートズームは、MOTION DETECTIONと関連して動作します。 SMART ZOOM機能が'ON'でありMOTION DETECTIONモードが'ON'であるときに 動きを検知すると、ズームは終了位置 の位置に移動します。 ズームアクショ

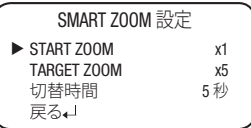

ンが終了して'切替時間'が経過すると、ズームは'初期位置'の位置に戻ります。

- START ZOOM : 'START ZOOM'項目の左右ボタンを動かして、'SMART ZOOM'アクションの終了後にズームが戻る位置を1倍 から32倍までの中から選択します。
- TARGET ZOOM : 'TARGET ZOOM'項目の左右ボタンを使用して、モーショ ン検知中に使用するズーム位置を1倍から32倍の中から 選択します。

日本語**\_25**

●

カメラの操作

カメラの操作

## カメラの操作

- 切替時間 : '切替時間'項目の左右ボタンを使用して、ズームが'START ZOOM' 位置に戻るまでの滞留時間を5秒から60秒の中から選択します。 ( 5秒、7秒、10秒、15秒、20秒、30秒、40秒、60秒)
- y 設定
	- DETECT 領域 : モーション検知エ リアを定義付けます。
		- y 領域選択: 最大4つのエリアを選 択することができます。
		- y 領域モード : AREAで選択したエ リアを使用するかどうかを決め ます。
		- y DETECT ALARM : AREAで選択し た検知アラームを使用するかど うかを決めます。
		- y 上/下/左/右 : 選択したエリアの 広さと位置を調整します。
		- y 戻る: DETECT AREAメニュー設定 を保存し、SETUP CONFIGメニュ ーに戻る場合にこれを選択しま す。
	- MASK 領域 : モーション検知の例 外エリアを指定するには、このエ リアにマスクをかけます。
		- y 領域 : 最大4つのエリアを選択す ることができます。
		- y 領域モード : 選択したエリアを使 用するかどうかを指定します。
		- y 上/下/左/右 : モーション検知の 例外エリアの位置を調整するこ とができます。
	- 感度 : モーション検知の感度レベル を指定します。数値が低いほど、 感度は上がります。

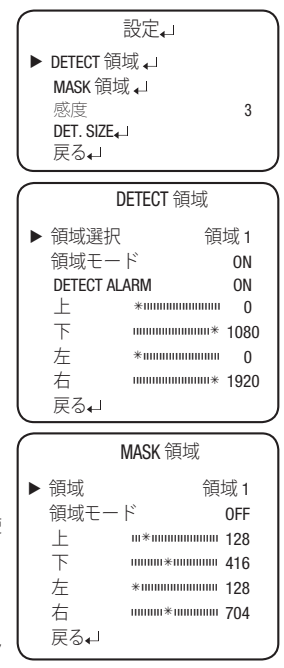

- DET. SIZE : 画面上で検知する物体のサイズを指定します。数値が高い ほど、サイズは大きくなります。
- 戻る: INTELLIGENCEメニューに戻ります。

#### **26\_** カメラの操作

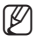

- モーション検知機能の使用についてのヒント
	- この機能は、点滅光の条件下では正しく働かない場合があります。
	- カメラは、突然の明度の変化やそれによるオブジェクトの輝度の変化 をモーションとして読み取ります。
	- この機能を有効にすると、他のアルゴリズムが動作するのに余分の時 間がかかる場合があります。
	- このシステムは、火災防止や盗難防止を保証するものではありません。 メーカーは発生するいかなる事故または損傷について、責任を負うこ とはありません。

#### FOCUS

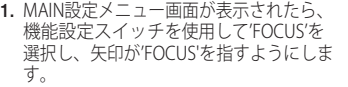

- 2. 機能設定スイッチを押します。
	- モード: 最適なズームモードを選択で きます。 機能設定スイッチを使用し て矢印インジケータを'モード'に移動し ます。

 $-$  ONE-PUSH  $\cdot$ ズームの実行後、フォーカスは自動的 に1回調整されます。 ONE PUSHモードを選択して上下ボタ ンを使用して、ズームを実行します。 左右ボタンを使用して、フォーカス調 整します。

 $-$  ALITO  $\cdot$ ズーム倍率に応じてフォーカスが自動 的に調整されます。 AF (AUTO FOCUS) モードを選択し、 SETを押します。 上下ボタンを使用し て、ズームを実行します。

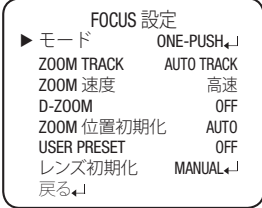

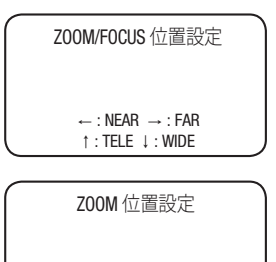

↑ : TELE ↓ : WIDE

## カメラの操作

- MANUAL :

ズーム倍率に応じてフォーカスは手動で 調整する必要があります。 MF (MANUAL FOCUS) モードを選択し て上下ボタンを使用して、ズームを実 行します。 左右ボタンを使用して、フ ォーカスを調整します。

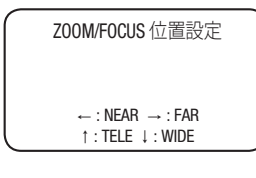

• ZOOM TRACK:

MOTION DETECTIONメニューで'SMART ZOOM'項目について'ON'を選択して から機能設定スイッチを押すと、' SMART ZOOM'機能の設定が変更されま す。

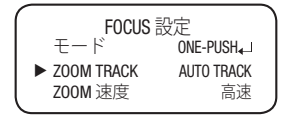

'ZOOM'項目で左右ボタンを使用し

て、'AUTO TRACK'または'TRACK'を選択してからSETボタンを押すと、ズ ームアクションフォーカス機能が有効になります。

- AUTO TRACK : フォーカスのステータスを決定または調整するときにズー ムインします。

- TRACK : カメラは確立されているフォーカストラックを移動します。

- OFF : ズームレンズのみが移動します。

● ZOOM 速度:

この機能を使用してズームトレース速度 を設定します。 上下ボタンを使用してイ ンジケータを'ZOOM 速度'に合わせて、 左右ボタンを使用して目的のモードに設 定します。

- 高速 : ズームを素早く動かします。
- 低速 : ズームをゆっくり動かします。

- 中速 : ズームを中程度の速度で動かします。

 $\bullet$  D-ZOOM:

この機能を使用して2倍から16倍までの中 から倍率制限を設定します。 上下ボタン を使用してインジケータを'D-ZOOM'に合 わせて'D-ZOOM'を'ON'に設定してから、 機能設定スイッチを押して確認します。

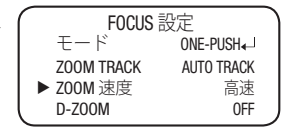

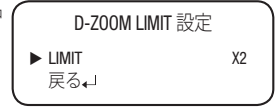

- 機能設定スイッチを使用して、所望のレベルに'ズーム制限(ZOOM LIMIT) 'を設定します。

M ` DISが有効な場合はD-ZOOMを使用することはできません。

**28\_** カメラの操作

y ZOOM 位置初期化 : 電源がオンになったときにズームの初期 位置が設定されている場合は、制御され たズーム位置まで移動します。

- AUTO :電源をオフにしてオンにする と、ズーム倍率レベルは電源がオフにな る前に設定されていた元のレベルに設定 されます。

- MANUAL : 1倍から32倍までのズーム倍 率レベルを設定できます。

- M ` ズーム機能を設定すると5秒後にズー ム位置が保存されます。
	- $\bullet$  USER PRESET : この機能を使用してユーザー指定の設定 をプリセットします。 機能設定スイッチ を使用してインジケータを'USER PRESET' に合わせて、左右ボタンを使用して'ON' に設定します。 機能設定スイッチを押し て確認します。
		- PRESET NO $\cdot$ 128個までのプリセット設定がサポート されます。
		- PRESET 保存 : 設定したプリセットを 保存します。
		- PRESET CLEAR : 設定したプリセットを 消去します。
		- 戻る : FOCUS SETUPメニューまで戻り ます。
	- レンズ初期化: 'レンズ初期化'項目で機能設定スイッチを 使用して'Automatic'または'Manual'を選 択してから、機能設定スイッチを押しま す。

y 戻る : 現在の設定を保存し、親メニュー(MAIN設定)に戻ります。

- AUTO : 1日から7日までの事前選択した間隔に合せてレンズの初期化を行い

ます。 これを設定した時刻からカウントダウンします。 - Manual : 機能設定スイッチを押すとレンズは初期化を行います。

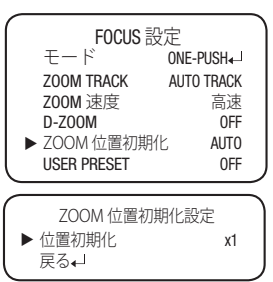

カメラの操作 カメラの操作

●

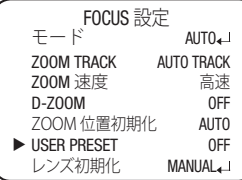

USER PRESET 設定  $\blacktriangleright$  PRESET NO $\blacktriangle$   $\perp$  \*  $\text{min}_{\text{min}}$  1 PRESET 保存 PRESET CLEAR 戻る

PRESET NOT DEFINED

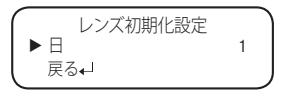

日本語**\_29**

カメラの操作

#### 露出補正

MAIN設定メニューから露出補正を選択し、機能設定スイッチを押します。 これ で、露出設定を変更することができます。

- 1. MAIN設定メニューから露出補正を選択 し、機能設定スイッチを押します。 これ で、露出設定を変更することができま す。
- 2. 機能設定スイッチを押します。
	- **BRIGHTNESS:**

この機能を使用して画像の輝度を調整し ます。機能設定スイッチを使用してイン ジケータを'BRIGHTNESS'に合わせます。 次に、画面上の変更を確認しながら左右 ボタンを使用して輝度レベルを調整しま す。 目的のレベルが得られたら戻るを指 定します。

- IRIS: 'IRIS'として'AUTO'または'MANUAL' を設定します。上下ボタンを使用 してインジケータを'IRIS'に合わせ て、左右ボタンを使用して目的の 絞りモードを選択します。
	- AUTO: 絞りは照明に対して自動的に 有効になります。

- MANUAL : 手動の絞り設定。左右 ボタンを使用して'IRIS'を' MANUAL'に設定し、機能設

MAIN 設定 SSDR ON WHITE BAL 逆光補正 OFF<br>INTELLIGENCE OFF INTELLIGENCE FOCUS ▶ 露出補正一 SPECIAL<sub>4</sub> 露出設定

 BRIGHTNESS IIIIIIIIIIIIIIIIIIIIII 50 IRIS AUTO SHUTTER ESC<sub>+</sub> AGC 高 SSNR 中 戻る』

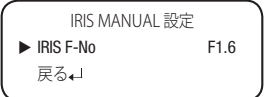

- 定スイッチを押します。 画面上の変更を確認しながら左右ボタ ンを使用して絞りレベルを調整します。
- SHUTTER: シャッター速度を調整して画像の輝度を制御します。
	- ➊ 上下ボタンを使用してインジケータ を'SHUTTER'に合わせます。 左右ボタ ンを押して目的のシャッターモード (A.FLK、ESC)を選択します。

- A.FLK (1/100) : AC100V/50Hz地域で、 フリッカーの無い画像が得られます。

- ESC : 自動的にシャッター速度を切換え 最適な明るさに調整します。自動 動作が可能なのは、IRISがMANUAL に設定されている場合に限られます。

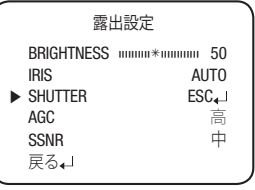

**30\_** カメラの操作

日本語**\_31**

●

カメラの操作

カメラの操作

■ 機能設定スイッチを押して完了します。

- [丝] カメラを'ESC'モードに設定し、強力な蛍光灯の光を照らすと、画像が不 安定になる場合があります。
	- 明るい環境下でシャッターを低速にすると、サチュレーションが生じる 場合があります。
	- AGC(自動ゲイン調整): カメラが暗い光源状態で被写体を取り込んだ場合に は、AGC(自動利得制御)によりカメラの利得と画面の輝度が調整されます。
		- ■機能設定スイッチを使用し、矢印が <AGC>を指すようにします。
		- 'AGC'を所望のモードに設定します。
			- 高:広範囲のゲイン値調整。
			- 低:狭い範囲のゲイン値調整。
			- 中:中程度の範囲のゲイン値調整。
- BRIGHTNESS IIIIIIIIIII\*IIIIIIIIIIIII 50 IRIS AUTO SHUTTER ESC. ▶AGC 高<br>SSNR 中 SSNR 中 戻る』
	- SSNR(スーパーノイズリダクション): モ ードに応じて、低コントラストの画面のバックグラウンドノイズが軽減されま す。

■機能設定スイッチを使用し、矢印が <SSNR>を指すようにします。

- ■機能設定スイッチを使用して目的の モードを選択します。
	- 低 : 低いノイズリダクション
	- 中: 中程度のノイズリダクション
	- 高: 高いノイズリダクション
	- OFF: 無効
- [</sub>< | 'AGC'設定をLOWからHIGHに変更すると、感度が高くなり、画面ノイズ も大きくなります。
	- 'AGC'をOFFに設定すると'SSNR'の機能は停止します。
	- y 戻る: MAIN設定メニューまで戻ります。

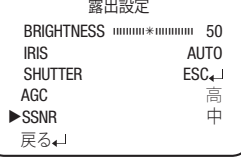

露出設定

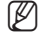

カメラの操作

#### SPECIAL

- 1. MAIN設定メニュー画面が表示されたら、 機能設定スイッチを使用して'SPECIAL'を 選択し、矢印が'SPECIAL'を指すようにしま す。
- 2. 機能設定スイッチを押します。
	- PRIVACY : 画面上で表示しないエリアを 非表示にします。
		- **SPECIALメニュー画面が表示され** ているときに、上下ボタンを使用 し、矢印が'PRIVACY'を指すように します。
		- 機能設定スイッチを使用してモード を設定します。
			- 領域 : 最大12の領域を目的に応じ て指定できます。

- 領域モード : AREA SELで選択され たエリアを使用するかどうかを決定 します。

- MASK COLOR : 選択したエリアの 涂りつぶしに使用される色を6色 (緑、赤、青、黒、白、灰色)から 選択できます。

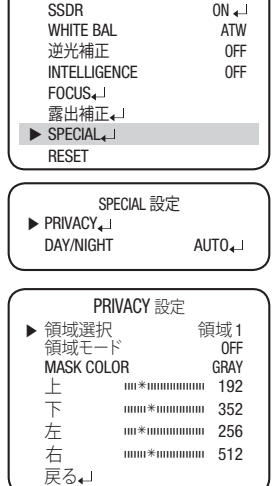

MAIN 設定

- 上/下/左/右: 選択したエリアの広さと位置を調整します。

- 戻る : SPECIAL 設定メニューに戻ります。

● DAY/NIGHT: 周囲の明るさ応じて自動的にカラー/白黒を切換て表示します。

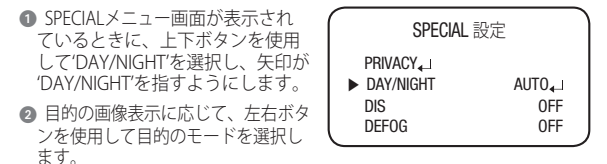

- AUTO : このモードは日中の環境で は'Color'に切り替えられますが、周 囲の照度が低い場合は、'B/W'モー ドに切り替えます。AUTOモードに 関する切替時間または速度を設定す るには、機能設定スイッチを押しま す。

#### DAY/NIGHT AUTO 設定

- $\blacktriangleright$  切替時間  $5$  SEC 切替条件 SLOW 戻る』
- ▶ 切替時間 : 次の中から、DAY/NIGHTの切替り遅延時間を選択でき ます。
	- →5.7,10.15.20,30,40, 60(秒)
- ▶ 切替条件: DAY/NIGHTの切替る明るさを選択できます。
- COLOR: 画像は常にカラーで表示されます。
- B/W : 画像は常に白黒で表示されます。
- EXTERN : このモードでは、外部信号により切替ることができます。
- **例** EXPOSUREメニューのAGCが'OFF'になっている場合、DAY/NIGHTメニューを制 御することはできません。この時、DAYモードとNIGHTモード間の切り替え は、'COLOR'モードの選択と同じように動作します。
	- カラーまたはB/Wに切り替えると、安定したカメラ動作を行うため、OSDキー は3秒間動作しません。
	- 通常の照明に比べ、赤外線照明下では、カメラのフォーカス性能が低くなる場 合があります。
	- 照明の輝度は、取付け環境によって変化する場合があります。

カメラの操作

●

## カメラの操作

- DIS :DISモードではカメラの振動等によ る揺れを補正し、改善する機能で す。
- **例 = DISの動作中にD-ZOOMは動作し** ません。

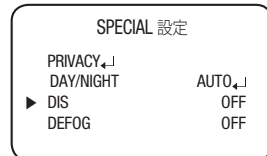

- DEFOG: Defog機能を通じてカメラが自動で画面の霧濃度を認識し、曇り・ スモッグなどで視界不良の場合にも鮮明な画像を表示できます。
	- AUTO : レベルを自動的に調整します。
	- MANUAL : ユーザーが設定した Defogレベルによって、画像の鮮 明度を調整します。
- DEFOG LEVEL SETUP  $\blacktriangleright$  LEVEL  $\blacksquare$   $\blacksquare$   $\blacks$ 戻る』
- OFF : 解除
- y 通信設定:

外部の制御デバイスを使用してカメラを制御している場合は、この機能カメ ラの各種通信条件を設定します。

- **SPECIALメニュー画面が表示されているときに、上下ボタンを使用し、** 矢印が'通信設定'を指すようにします。
- 機能設定スイッチを4方向に動か してモードを設定します。 - Protocol : 通信プロトコルを選択 します。(SAMSUNG-T, SAMSUNG-E, Pelco-P Pelco-D, Vicon, Panasonic, Bosch, Honeywell, AD.) 通信設定 RAUD RATE データ受信 戻る
	- ▶ PROTOCOL SAMSUNG-T カメラID \*iiiiiiiiiiiiiiiiiiiiiii 1<br>RAIIDRATE 9600 通信モード 8-N-1 COAX ON
	- カメラ ID : カメラの識別番号を決定 します(0~255)。
	- BAUD RATE : 2400/4800/9600/19200/38400/57600/115200 bpsを選択できます.

- 通信モード : パリティビットとして、NONE、EVEN、またはODDを選択で きます。

- データ受信 : カメラに通信制御コマンドを送信した場合に、ACK信号を 送るかどうかを選択できます。

- COAX : 同軸通信の使用を指定する。 CVBSモードでは同軸通信は使用できません。 y IMAGE 機能 : 画質や特殊機能を調整します。

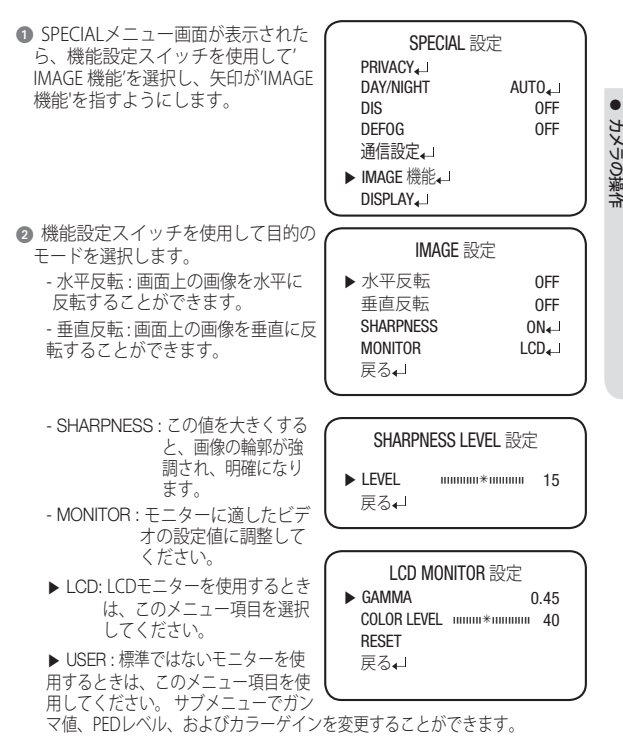

- 戻る : SPECIAL 設定メニューに戻ります。

●

カメラの操作

## カメラの操作

- DISPLAY: この機能を用いてカメラの名称を指定します。その名称がモニタ リング画面に表示されます。
	- $-$  カメラ TITLE
	- 機能設定スイッチを押して DISPLAY設定メニューを表示し、上 下ボタンを使用して矢印インジケー タを'カメラ TITLE'に移動します。
	- 機能設定スイッチを使用して'カメ ラ TITLE'を'ON'に設定します。
	- 'カメラ TITLE' 機能を'OFF'に設定 すると、名前はモニター内に表示 されなくなります。
	- 機能設定スイッチを押します。
	- 方向ボタンを使用して目的の文字 に移動し、機能設定スイッチを押 します。このプロセスを繰り返して 最大15文字を入力します。
	- 誤りの修正 'CLR'までカーソルを移動してから 機能設定スイッチを押して、エン

トリ全体を消去します。 1文字を修正するには、左右ボタンを使用し て修正する文字の上にカーソルを合わせて、入力する文字を選択した 後で機能設定スイッチをクリックします。

- タイトルを入力し、カーソルを'POS'に 移動して、機能設定スイッチを押しま す。入力したタイトルが画面に表示され ます。 4つの方向ボタンを使用してタイ トルを画面に表示する位置を選択し、機 能設定スイッチを押します。位置が決ま ったら、次のいずれかを選択します。
- カメラID:画面の左上隅にカメラIDを表 示します。
- カメラ INFO : 画面にカメラ情報を表示します。
- ZOOM 倍率 : この機能を使用して現在のズーム倍率レベルを画面に表 示します。 上下ボタンを使用してインジケータを'ZOOM 倍率'に合わせま す。 次に、左右ボタンを使用してONに設定します。

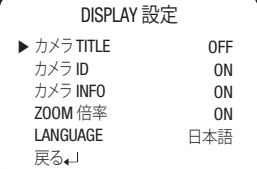

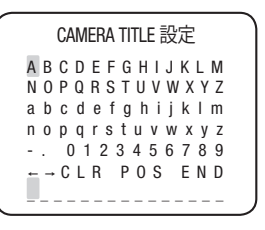

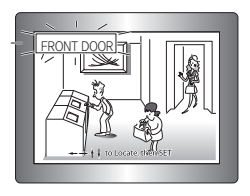

- LANGUAGE : 必要に応じてメニュー言語を選択できます。
- RETURN : この項目を選択すると、SPECIALメニューに関する設定を保存 し、SPECIALメニューに戻ります。

#### RESET

カメラを工場出荷時の条件にリセットします。 通信、言語およびモニターの設定は初期化されません。

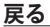

MAIN設定メニューを終了します。

トラブルシューティング

### トラブルシューティング

カメラの動作に問題がある場合は、次の表を参照してください。 ガイドラインに従っても問題が解決しない場合は、認定技術者にお問い合わせくださ い。

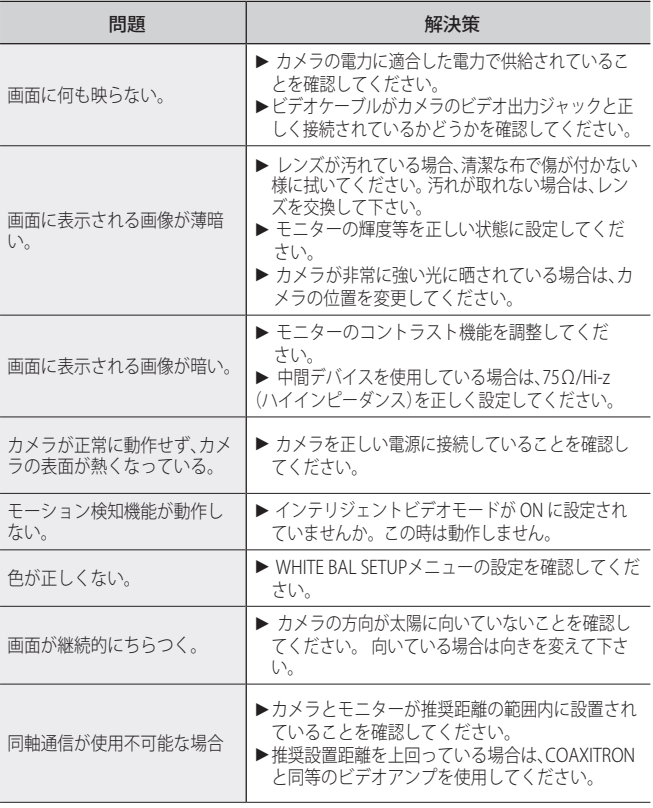

**38\_**トラブルシューティング

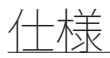

## 仕様

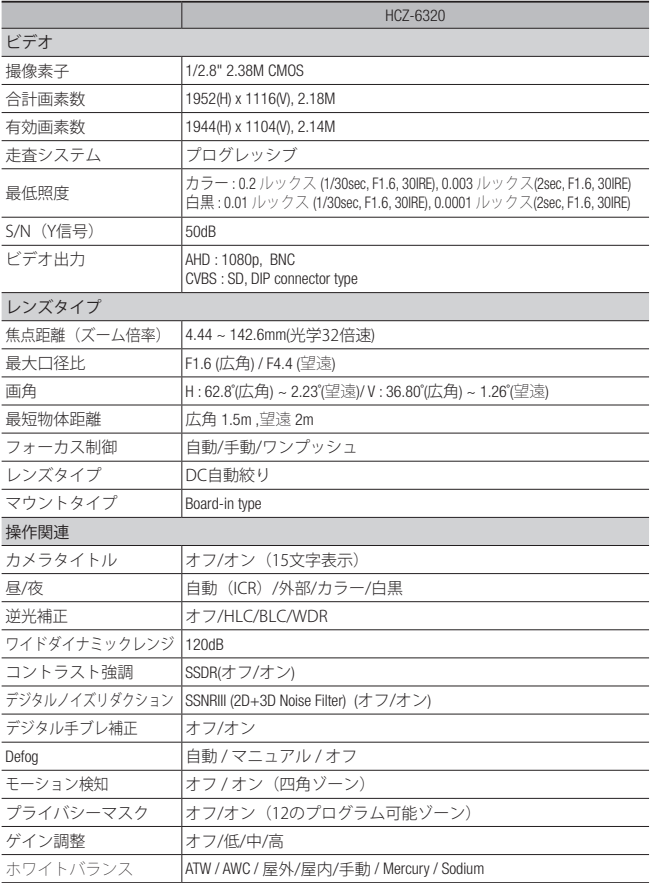

● 仕様

![](_page_39_Picture_115.jpeg)

※ 製品の改良のため、この製品の仕様は予告なく変更されることがあります。

単位: mm(インチ)

● 仕様

![](_page_40_Picture_2.jpeg)

![](_page_40_Figure_3.jpeg)

![](_page_40_Figure_4.jpeg)

![](_page_40_Figure_5.jpeg)

## SAMSUNG-Tプロトコルコマンドの説明

## SAMSUNG-Tプロトコルコマンドの説明

![](_page_41_Picture_532.jpeg)

![](_page_42_Picture_473.jpeg)

1.1x.

.Ox .

![](_page_42_Picture_474.jpeg)

# SAMSUNG-Tプロトコルコマンドの説明

![](_page_43_Picture_596.jpeg)

**44\_** SAMSUNG-Tプロトコルコマンドの説明

![](_page_44_Picture_473.jpeg)

日本語**\_45**

### **Head Office**

6, Pangyo-ro 319 beon-gil, Bundang-gu, Seongnam-si, Gyeonggi-do, 463-400 Rep. of KOREA Tel : +82.70.7147.8753 Fax : +82.31.8018.3740 www.hanwha-security.com

#### Hanwha Techwin America

500 Frank W. Burr Blvd. Suite 43 Teaneck, NJ 07666 Toll Free +1.877.213.1222 Direct +1.201.325.6920 Fax +1.201.373.0124 www.hanwha-security.com

#### Hanwha Techwin Europe

Heriot House, Heriot Road, Chertsey, Surrey, KT16 9DT, United Kingdom Tel +44.1932.57.8100 Fax +44.1932.57.8101 www.hanwha-security.eu

![](_page_45_Picture_6.jpeg)

PT01-004983A